## 会議オプションについて

会議を設定する際に、開催者は事前に出席者のマイクとカメラ機能をコントロールしておくことができ ます。設定後、すべての出席者は、マイクとカメラ機能がグレーアウトした状態となります。発表者が 予め決まっている場合は、開催者が発表の際に手動でマイクとカメラを切り替えるか、もしくは事前に 発表者のみマイクとカメラを有効にしておく必要があります。

- ① 【Teams】→「カレンダー」より会議スケジュールを設定し、「送信」ボタンを押します。
- ② 【Teams】→「カレンダー」より設定した会議スケジュールを「再編集」します。
- ③ 「会議のオプション」をクリックします。

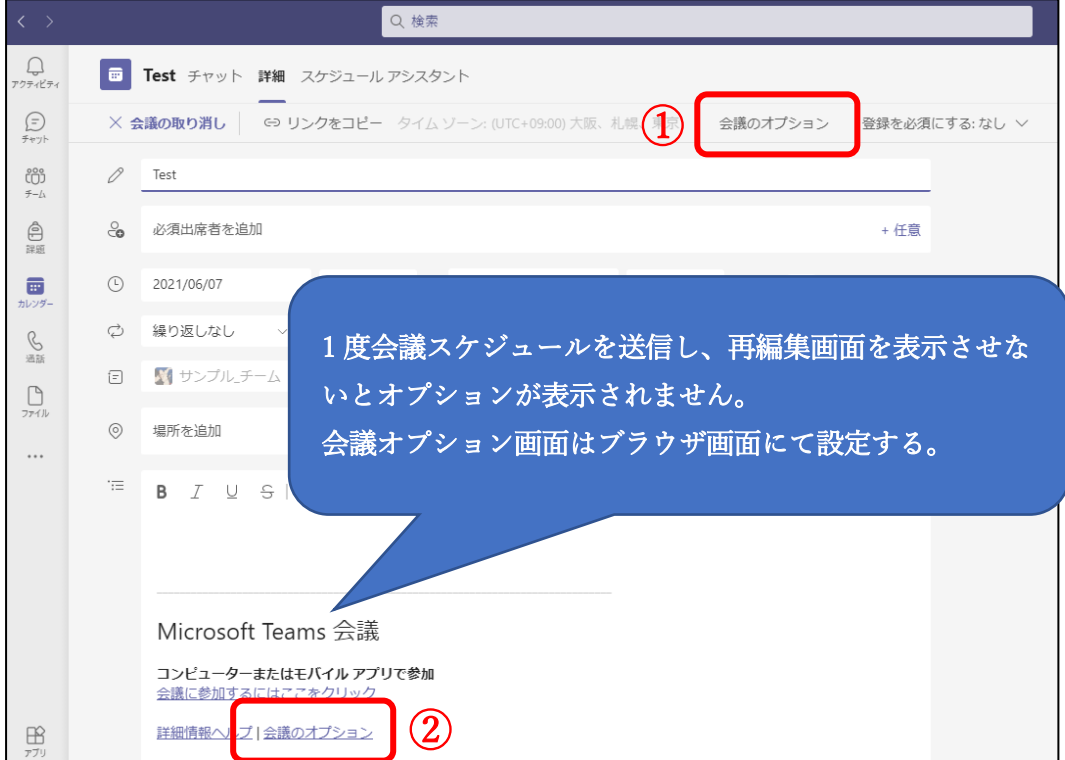

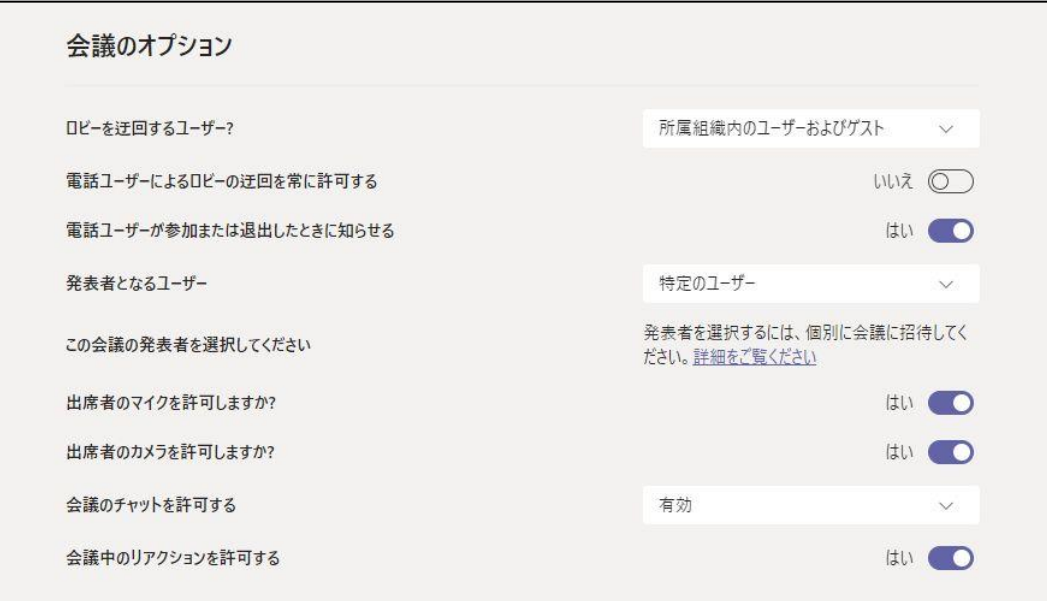

## 【会議オプション】設定内容

## 「発表者となるユーザー」について

発表者が決まっている場合は、予めユーザーを指定しておくと、発表者側でマイク、カメラを切り替え ることができます。

- ・自分の組織内のユーザー
- ・特定のユーザー
- ・自分のみ
- ・[全員]

発表者が会議の開催者と同一の場合は[自分のみ]を選択。 発表者が複数名となる可能性がある場合には[自分の組織内のユーザー]や[特定のユーザー]を選択

特定のユーザーを選択した際には、「会議の発表者を選択して下さい。」Msg が表示されます。

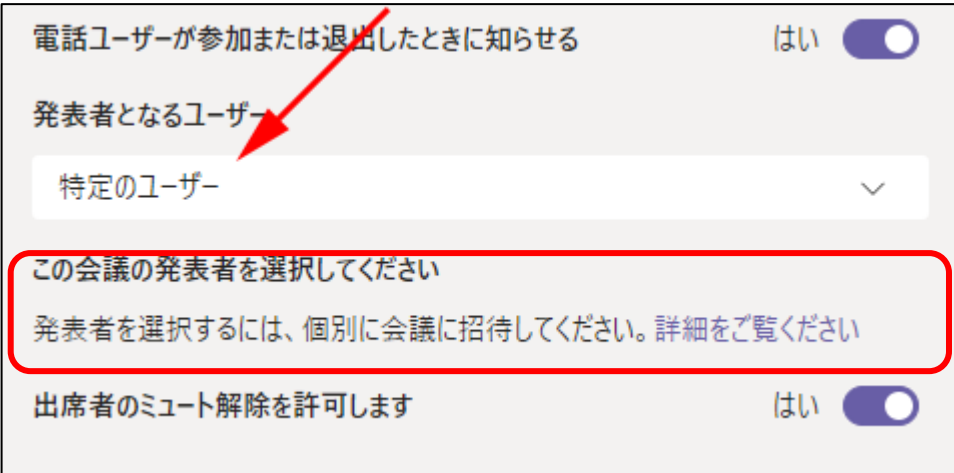

「特定のユーザー」を指定した直後は、直下にある「この会議の発表者を選択して下さい」機能が有効 ではありません。1 度会議情報を送信し、再編集する必要があります。

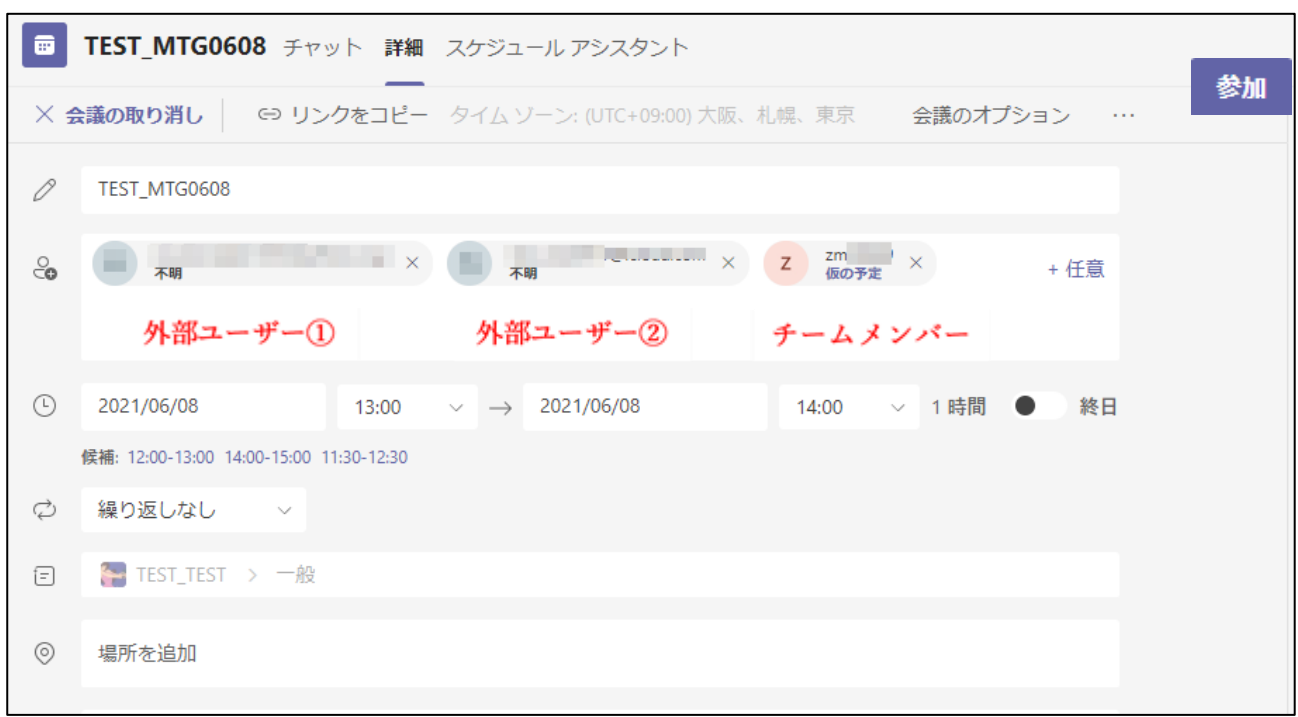

会議の詳細画面を開き、出席者にユーザーを追加して会議の詳細を更新します。

※一度更新した内容を送信後、会議の詳細画面を開き直します。

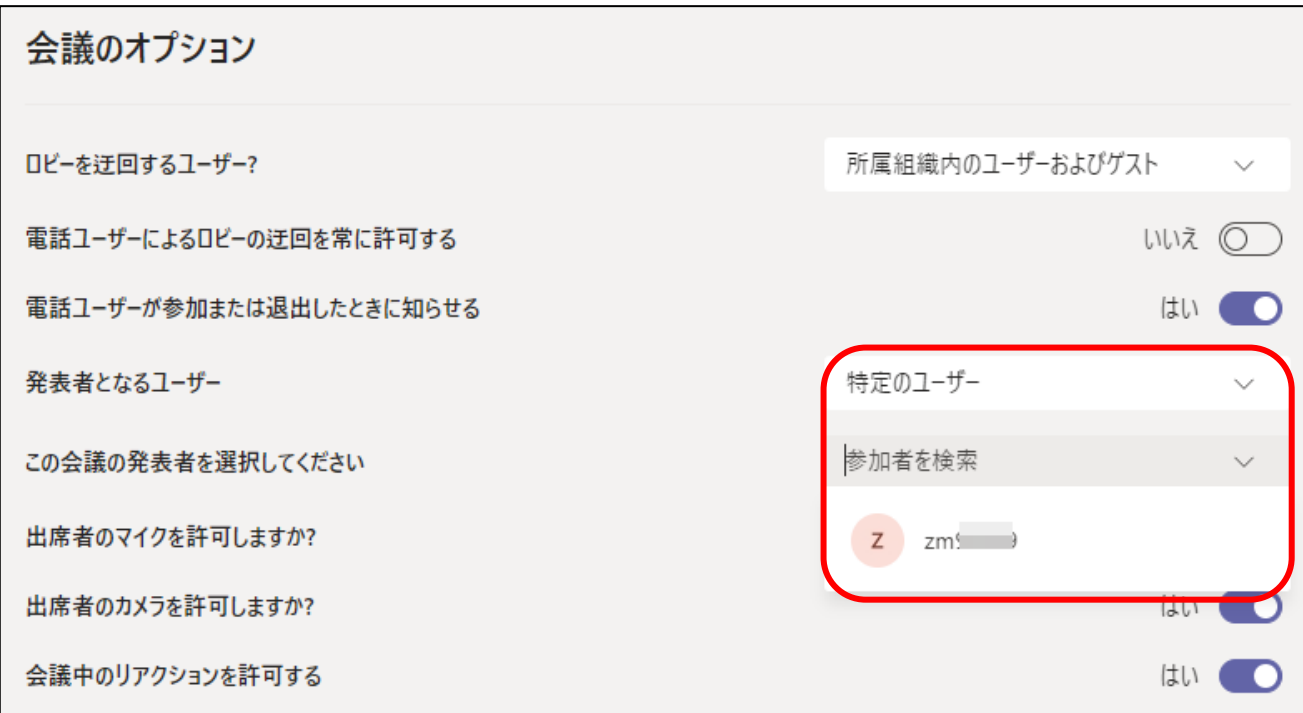

発表者に外部ユーザーを追加している場合でも、会議オプションに設定ができるユーザーは内部ユーザ ーのみとなります。(発表者としはカウントされています)